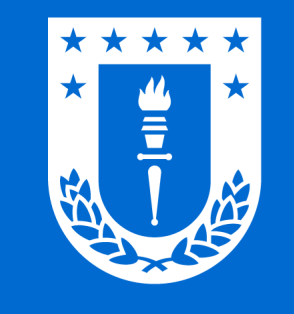

STEP 1999

# para Windows y Linux RED Wifi UdeC

#### Conexión segura y gratuita.

Para toda la comunidad universitaria.

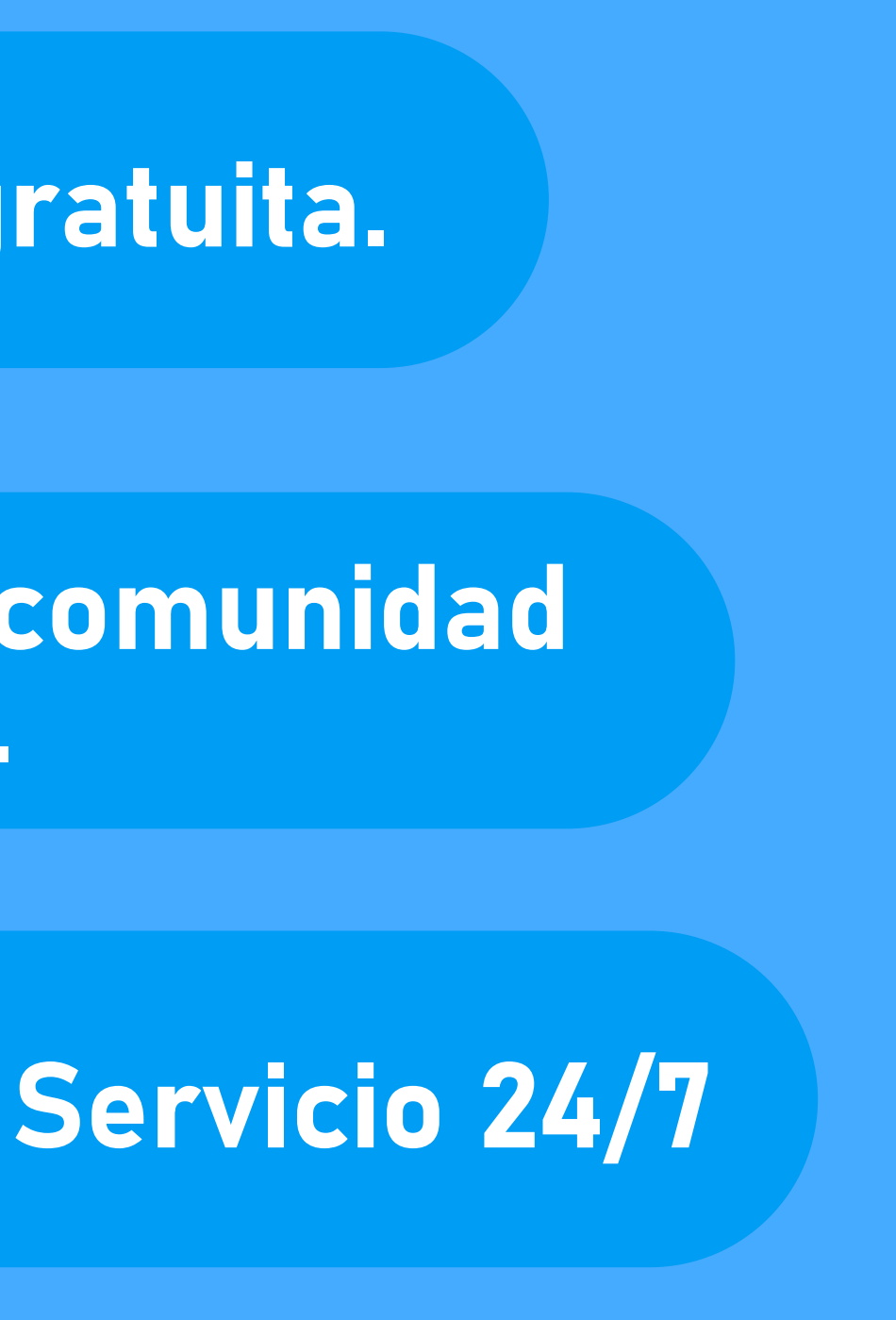

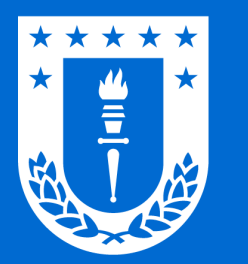

## Conexión en dispositivos con Windows 7 / 8 / 8.1 / 10 / 11

#### Para poder acceder a la Red UdeC, a través de un dispositivo con sistema operativo Windows realice los siguientes pasos:

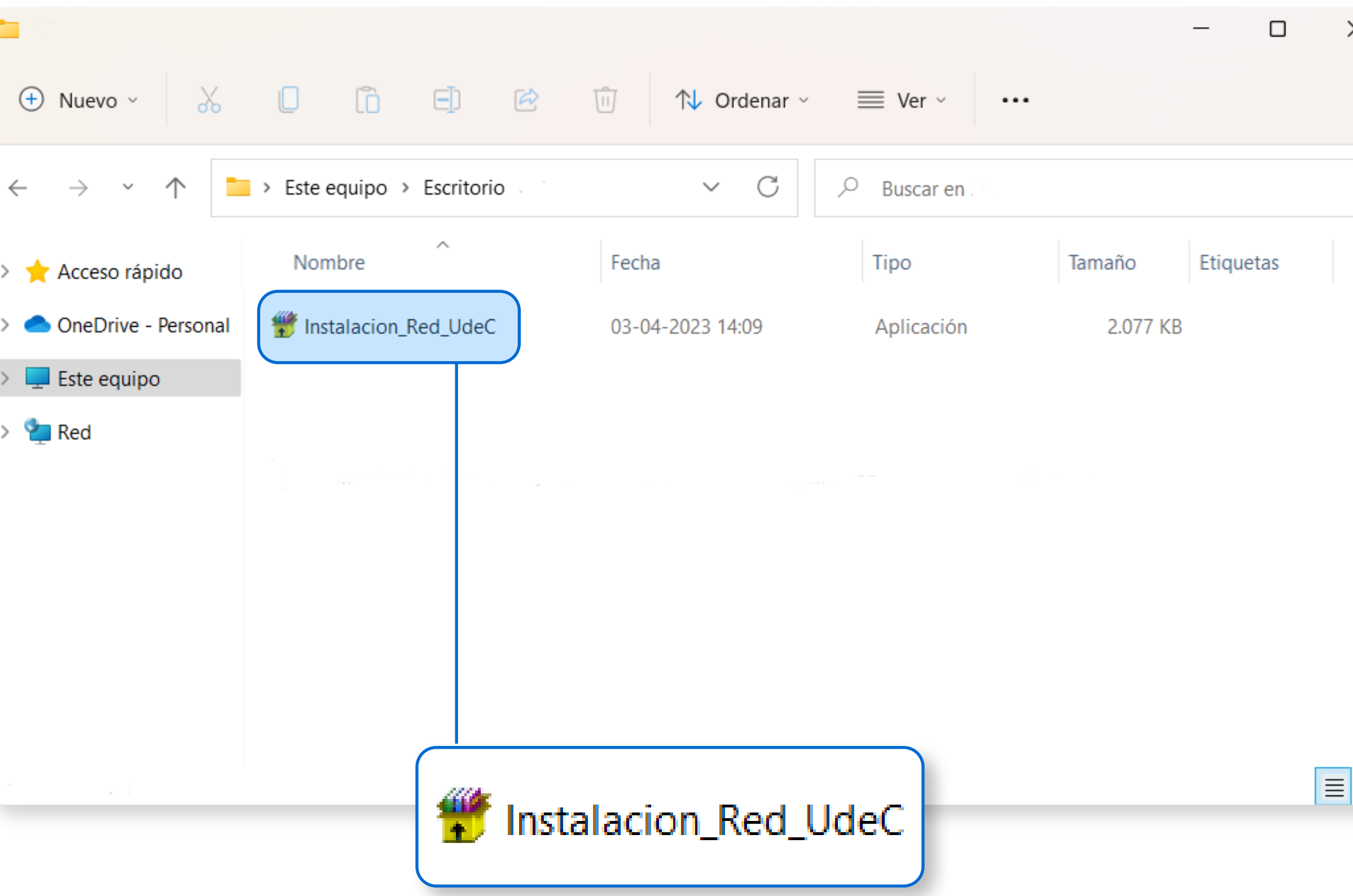

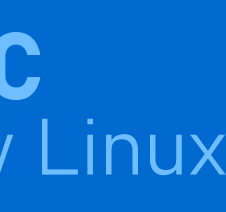

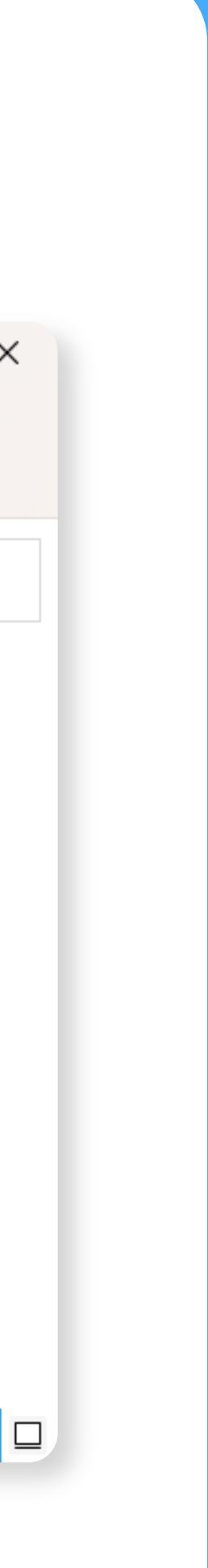

#### para Windows y Linux RED Wifi UdeC

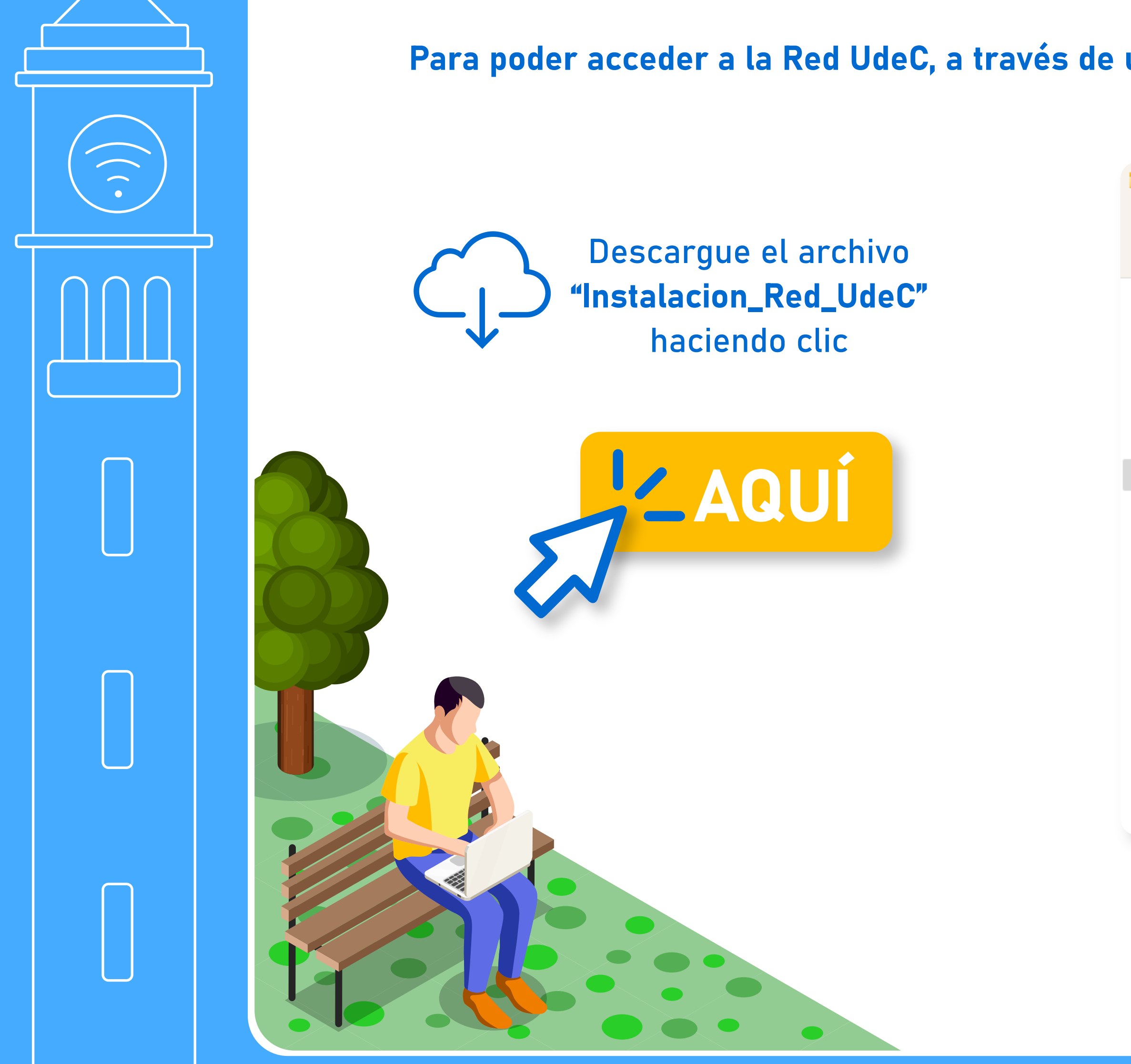

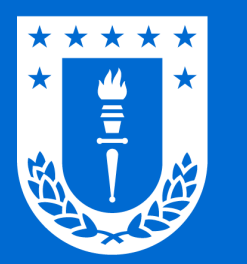

# Conexión en dispositivos con Windows  $7/8/8.1/10/11$  para Windows y Linux

### RED Wifi UdeC

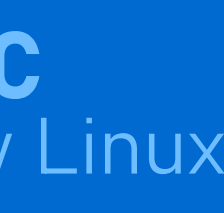

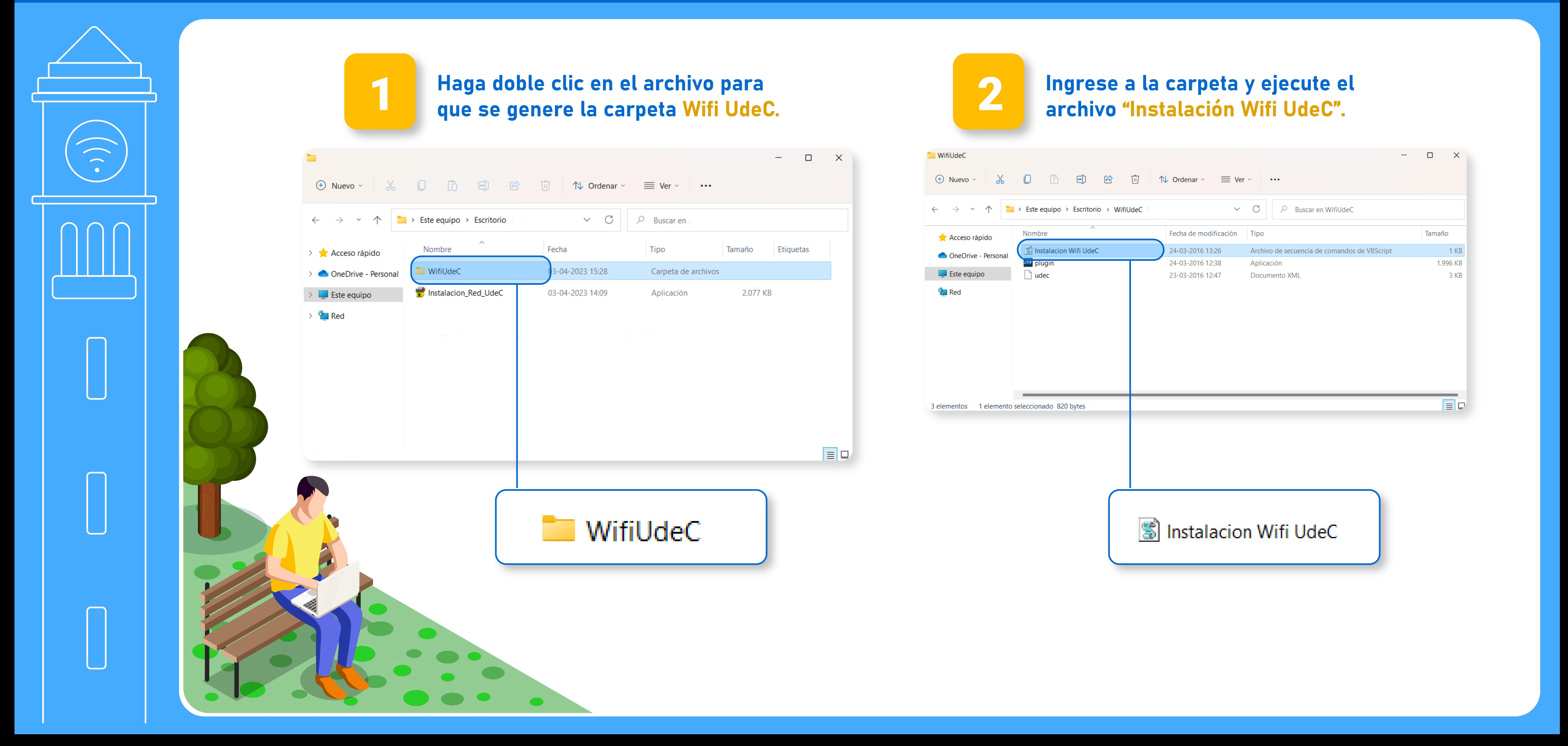

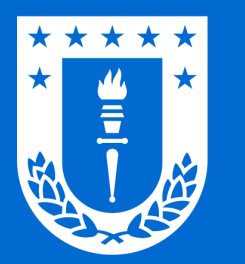

# Conexión en dispositivos con Windows  $7/8/8.1/10/11$  para Windows y Linux

# RED Wifi UdeC

No

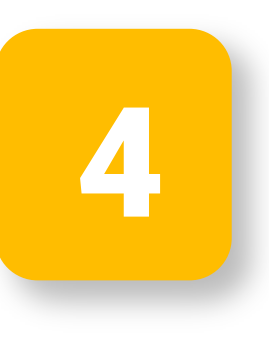

Al finalizar la instalación, aparecerá en su<br>Pantalla un recuadro indicando que se ha pantalla un recuadro indicando que se ha agregado el perfil UdeC a la interfaz Wi-fi y que debe reiniciar su ordenador.

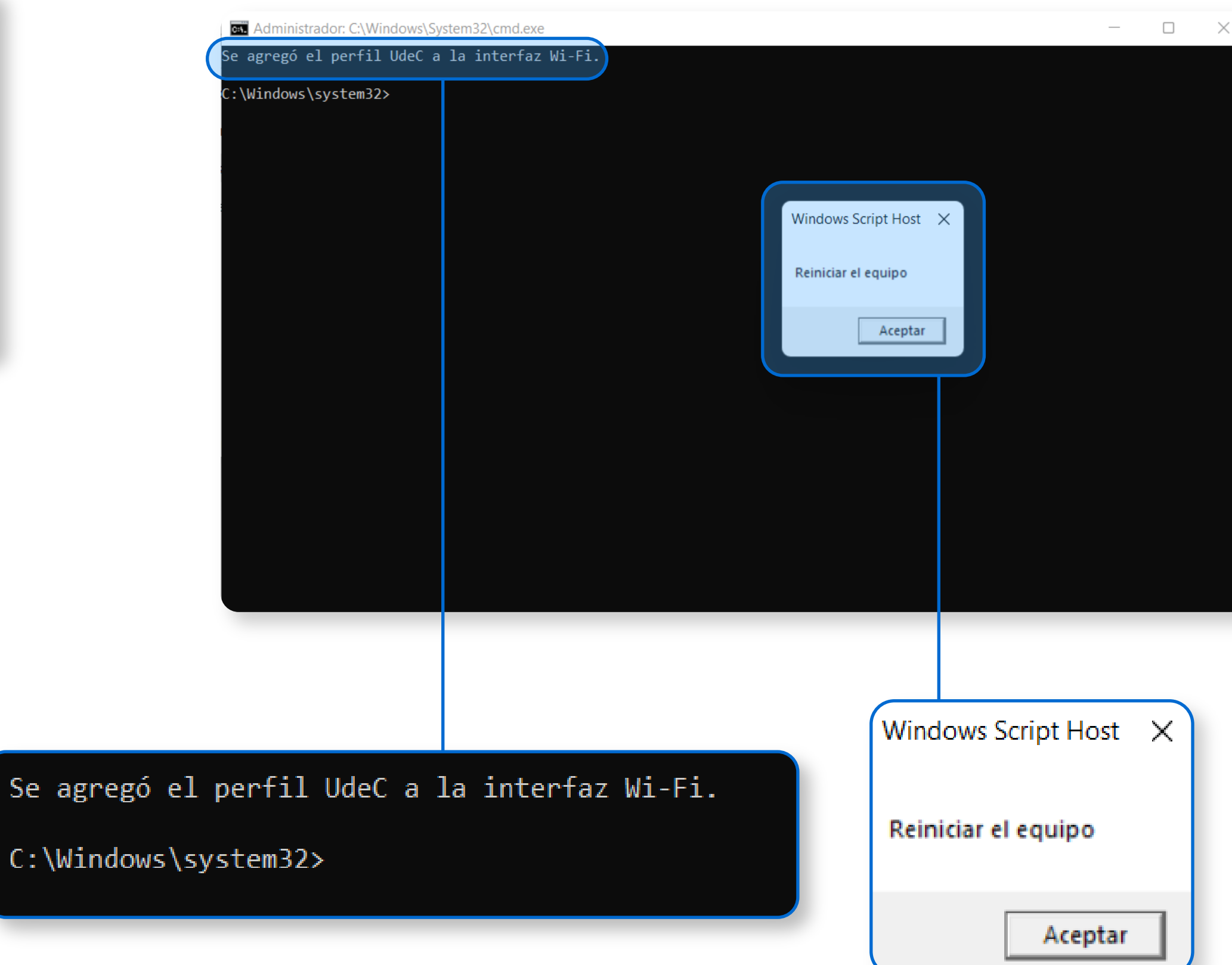

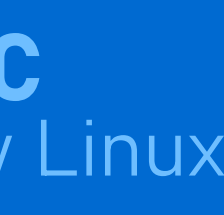

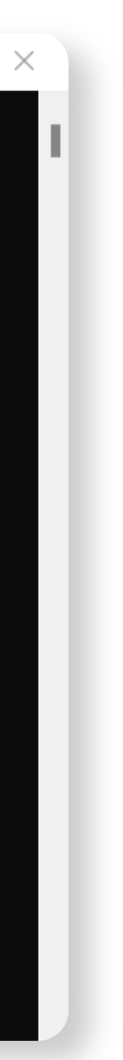

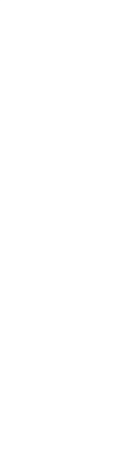

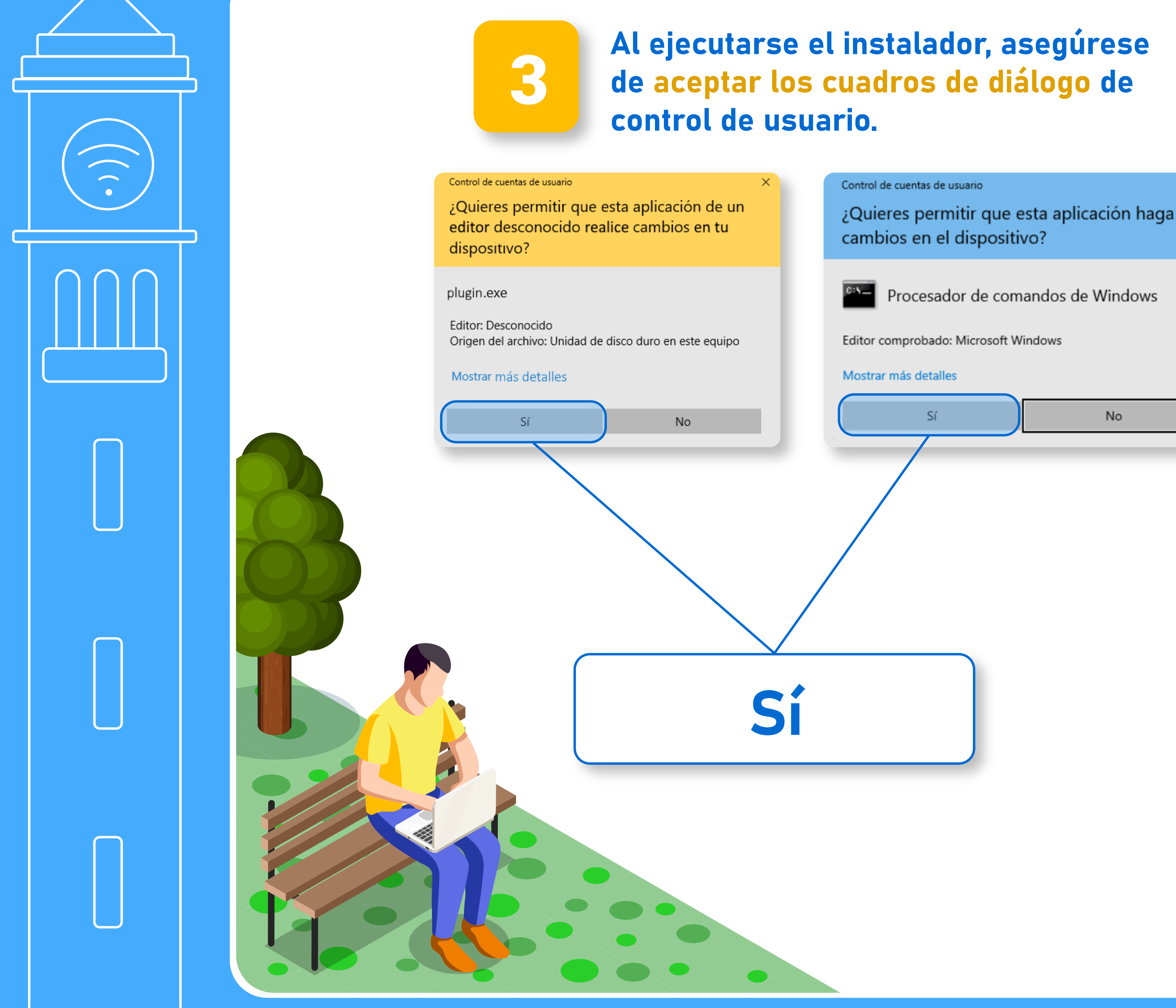

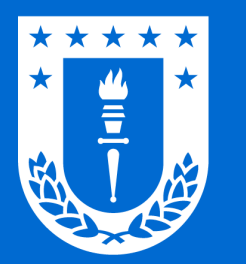

# Conexión en dispositivos con Windows  $7/8/8.1/10/11$  para Windows y Linux

## RED Wifi UdeC

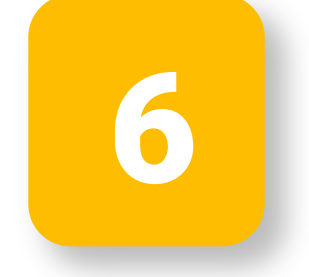

#### Luego de reiniciar su ordenador, estabellador de la contraseña.<br>Puede conectarse a la Red UdeC. De la contraseña.

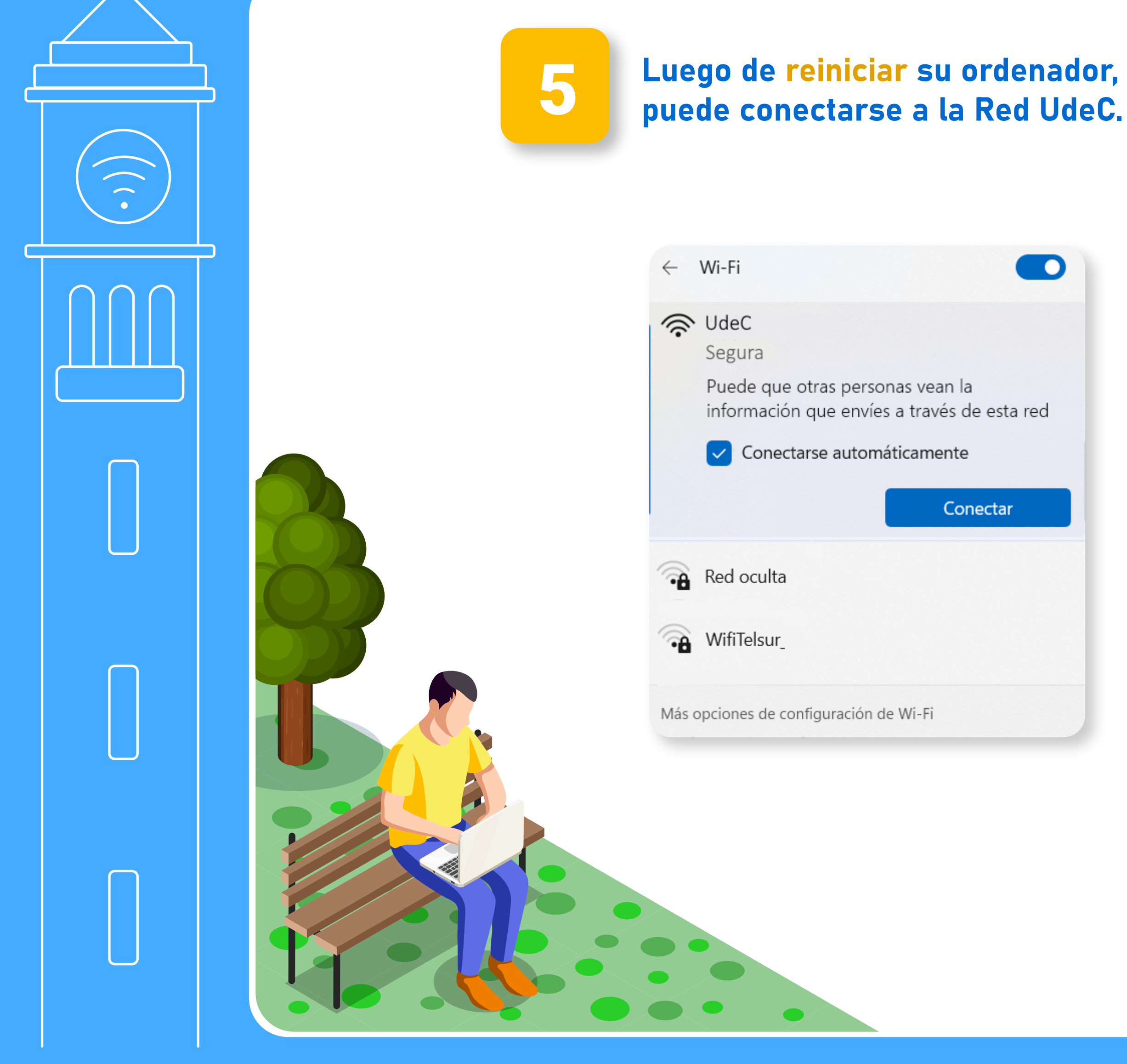

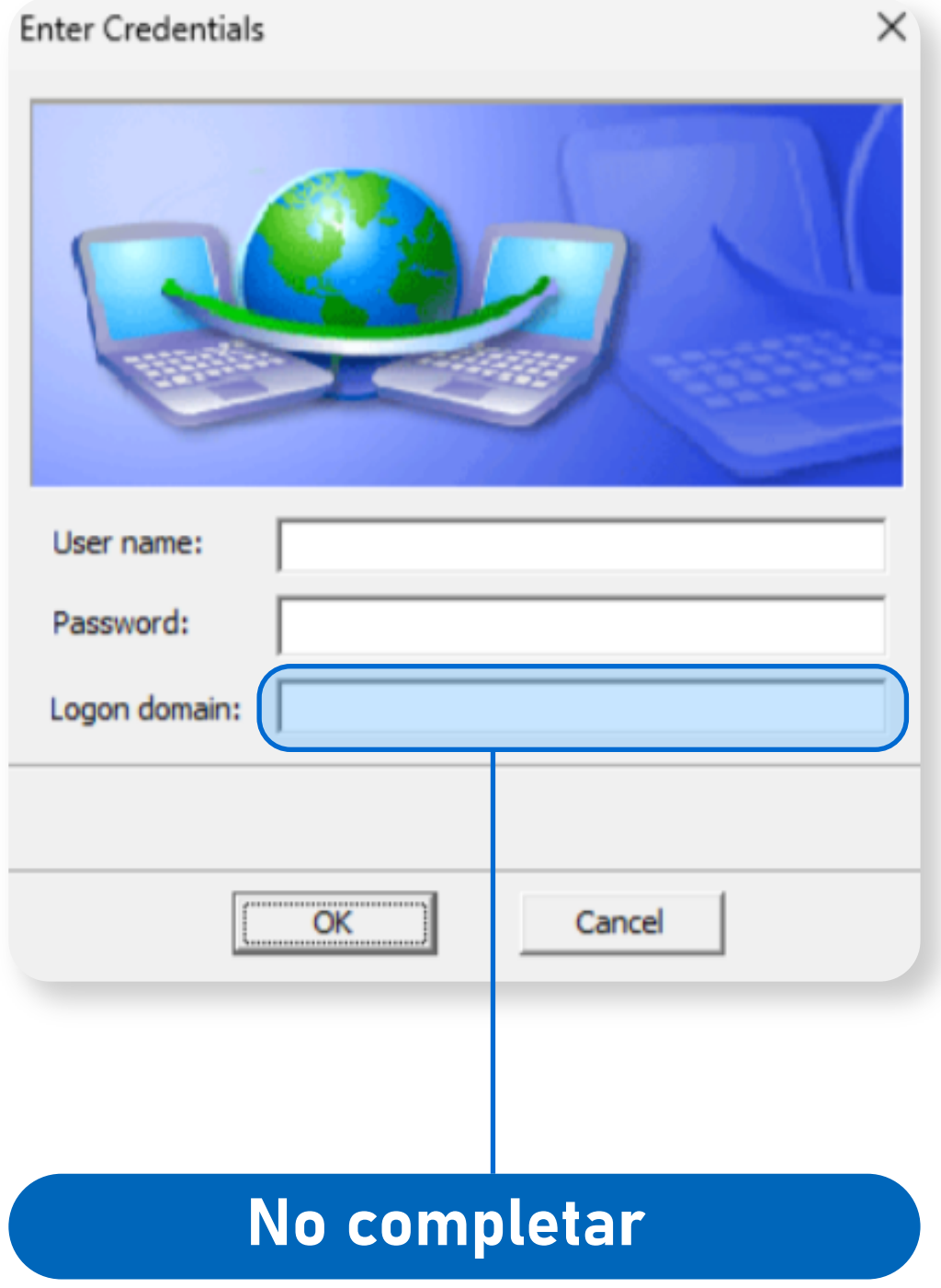

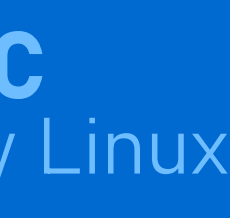

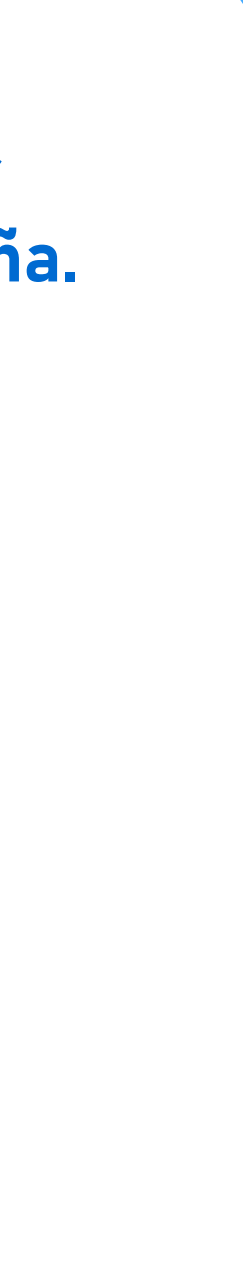

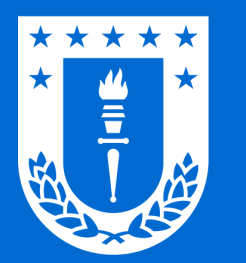

#### Conexión en dispositivos con Linux RED Witi UdeC

#### RED Wifi UdeC

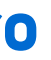

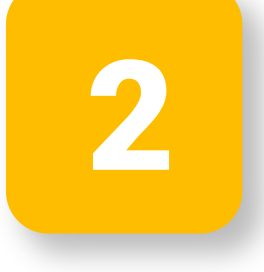

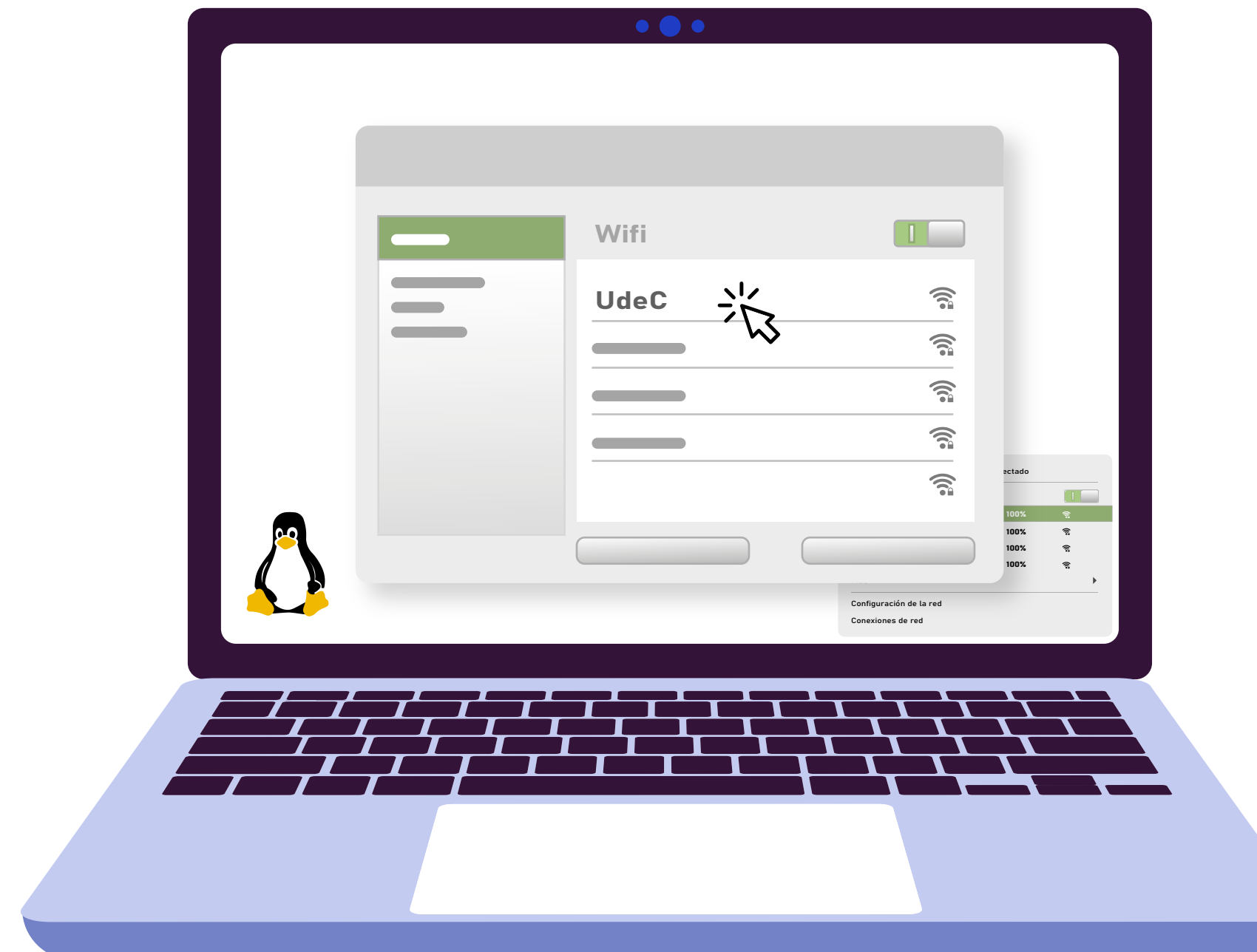

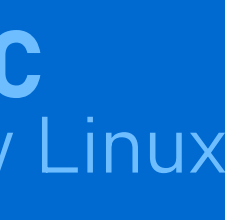

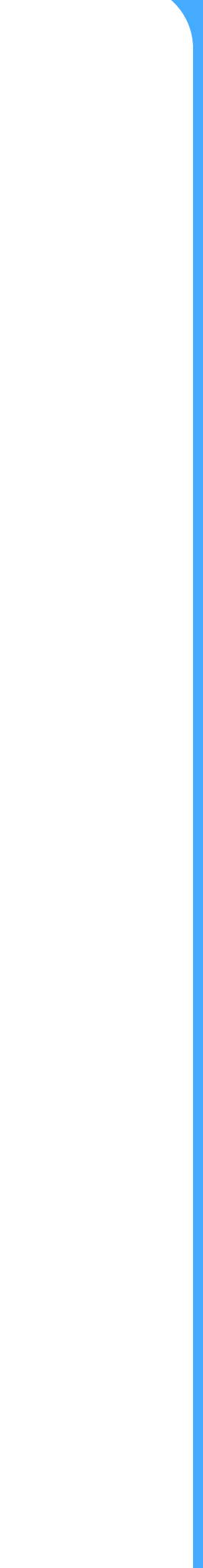

#### Para poder acceder a la Red UdeC, a través de un dispositivo con sistema operativo Linux realice los siguientes pasos: Se abrirá una ventana en la cual Seleccione la Red UdeC dentro<br>de sus redes wifi debe seleccionar la Red UdeC de sus redes wifi. dentro de sus redes wifi. Conexión cableada cable desconectado  $\begin{array}{|c|c|c|}\hline \rule{0pt}{16pt} \rule{0pt}{2.5pt} \rule{0pt}{2.5pt} \rule{0pt}{2.$ Conexión inalámbica UdeC 100% and the contract of the contract of the contract of the contract of the contract of the contract of the contract of the contract of the contract of the contract of the contract of the contract of the contract of  $\widehat{\mathbb{R}}$  $\Box$ **Wifi**  $\widehat{\mathbb{R}}$ 100%  $\frac{1}{2}\sqrt{\frac{1}{2}}$ UdeC  $\widehat{\mathfrak{g}}$ 100%  $\widehat{\mathbb{R}}$  $\overline{\phantom{a}}$  $\frac{1}{2}$ 100%  $\widehat{\mathbb{R}}$  $\frac{1}{2}$ Más  $\widehat{\widehat{\mathbb{R}}}$  $\widehat{\mathbb{R}}$ Configuración de la red  $\blacksquare$  100%  $\left\langle \right\rangle$ 100% Conexiones de red 100% 100% Configuración de la red Conexiones de red

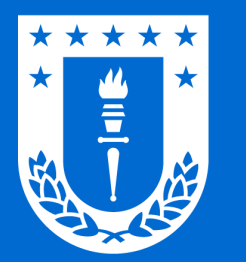

#### Conexión en dispositivos con Linux RED WITI UDEC

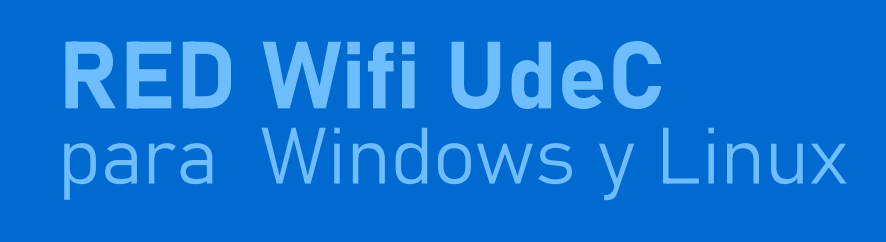

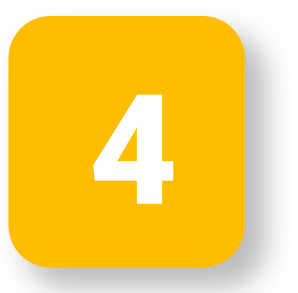

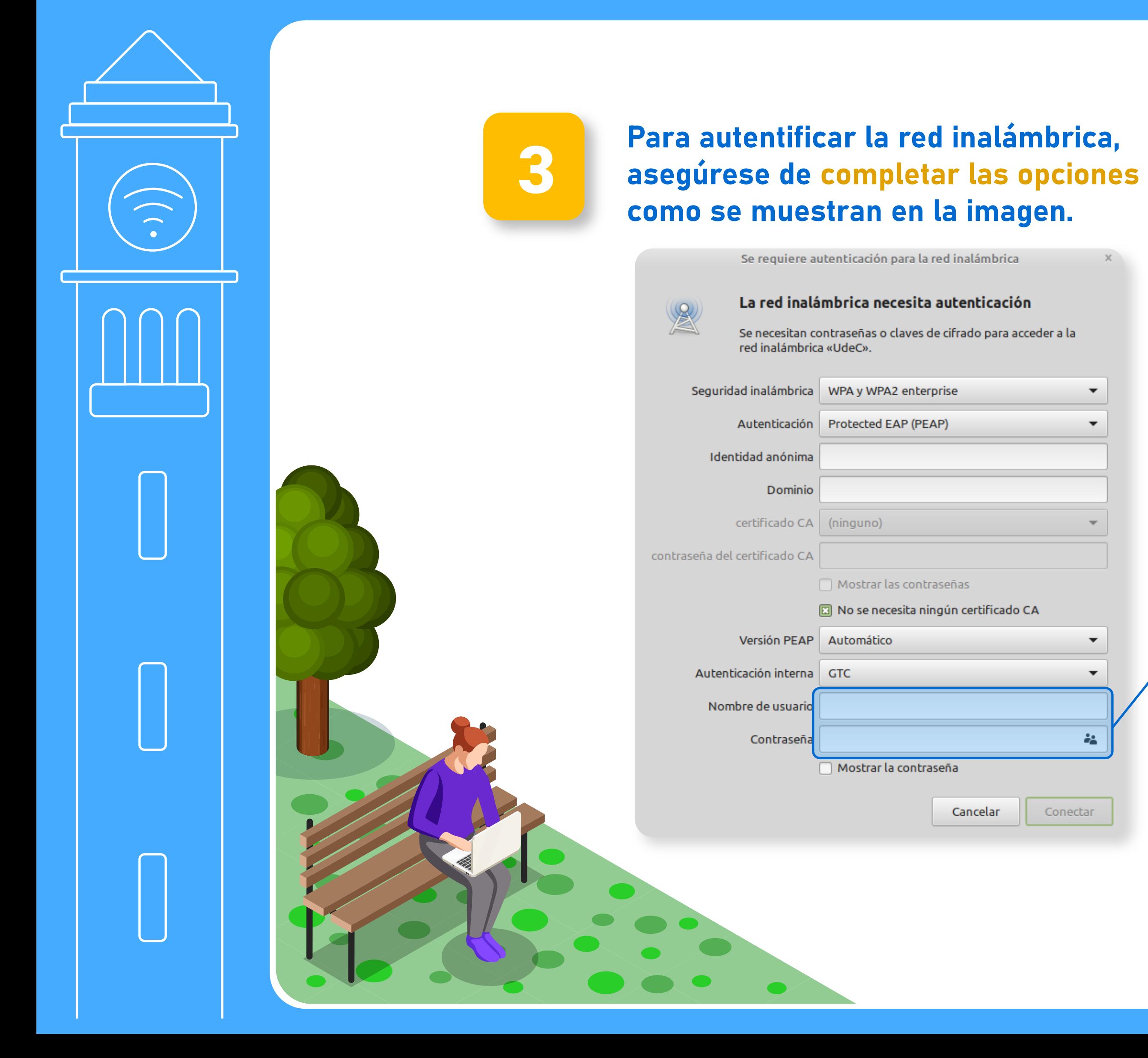

**1 Ingrese su nombre de usuario y<br>Contraseña UdeC. Procure que el** contraseña UdeC. Procure que el usuario no contenga el @udec.cl.

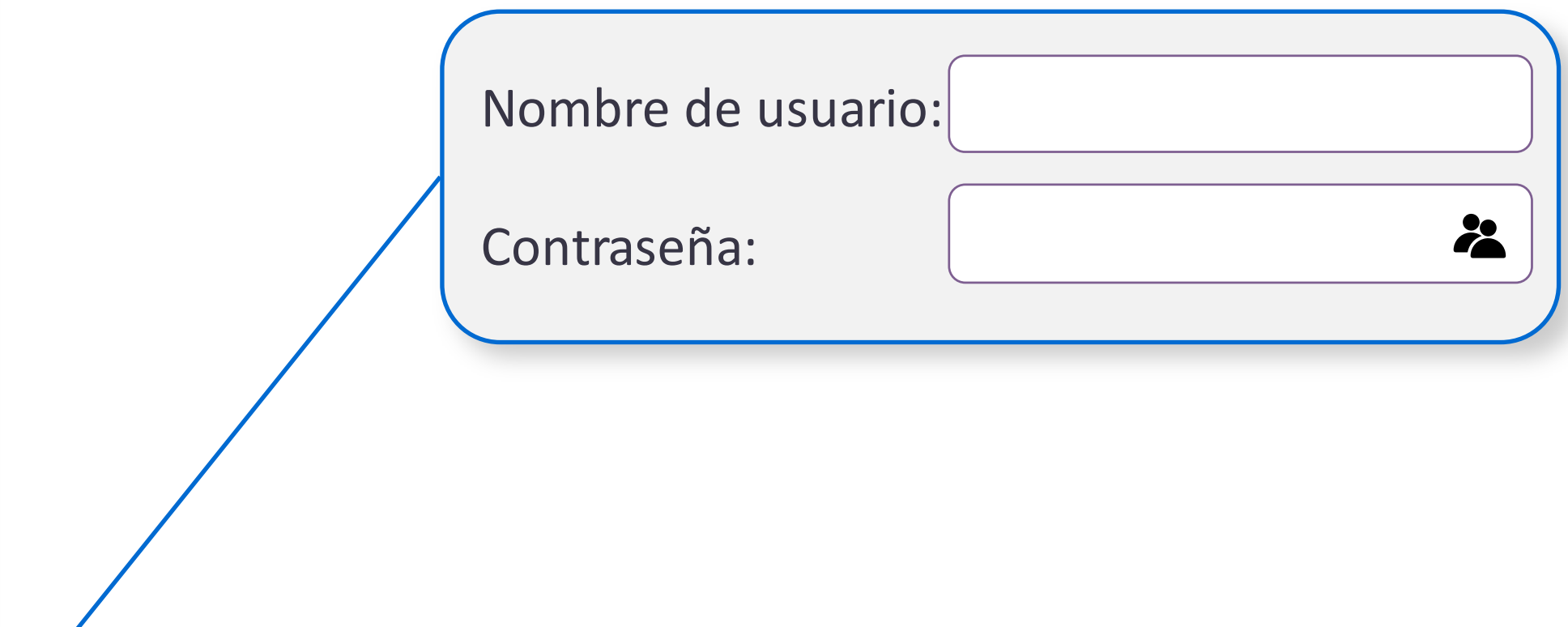

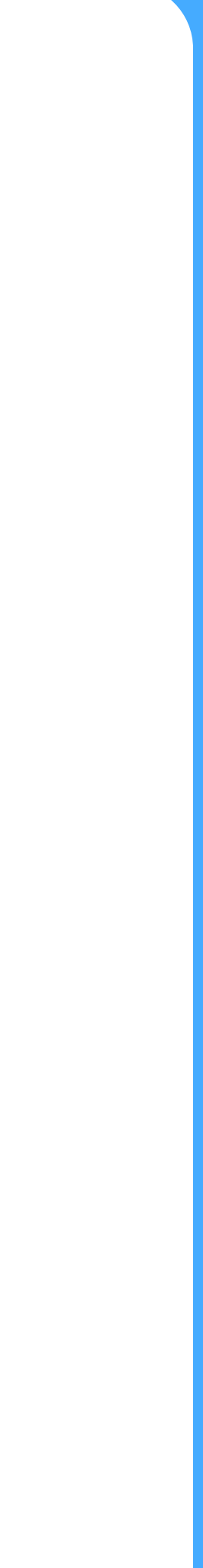

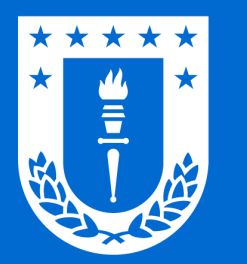

#### Conexión en dispositivos con Linux TRED WITI UDECT

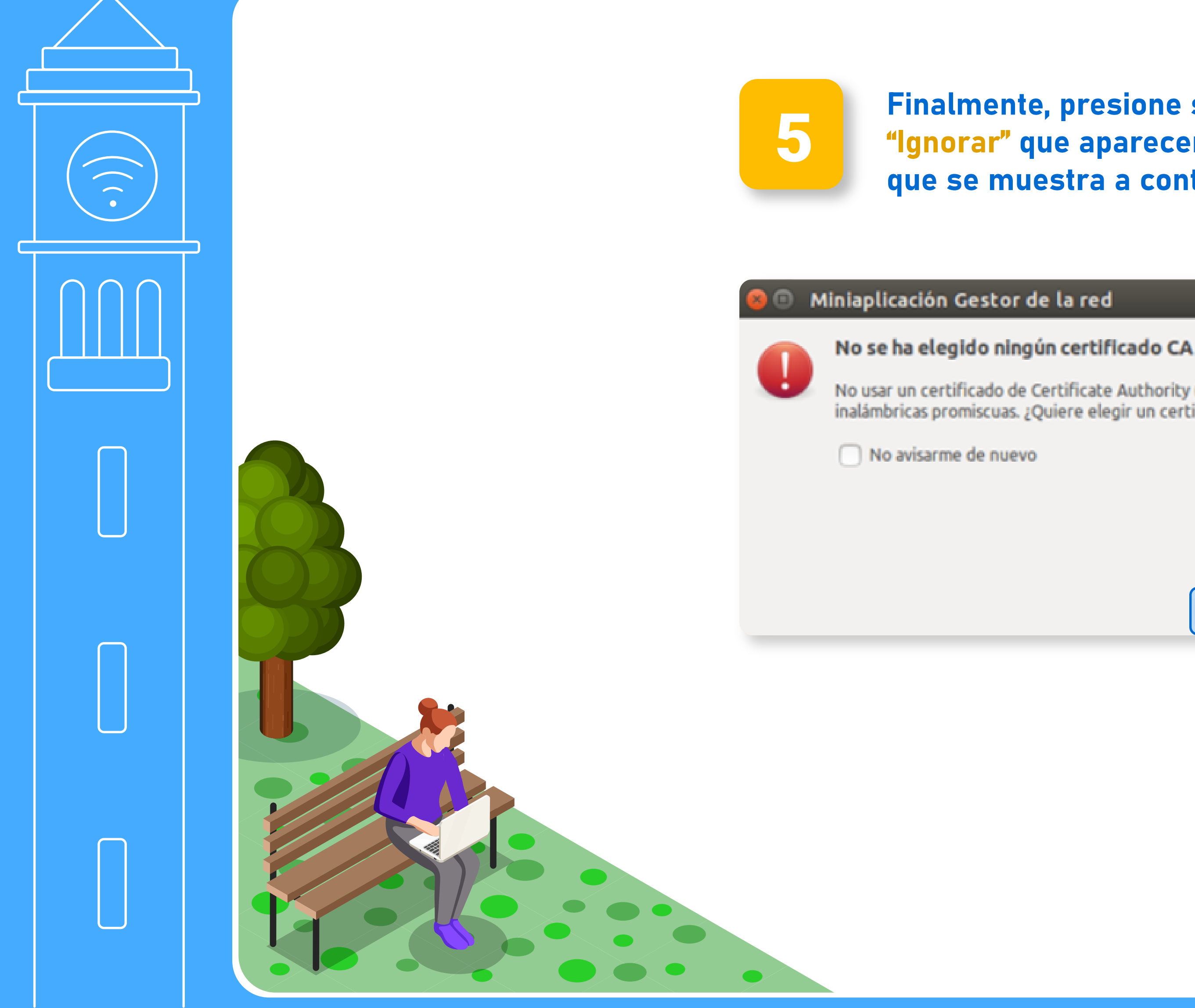

## RED Wifi UdeC

**5 Finalmente, presione sobre el botón<br>"Ignorar" que aparecerá en la ventan** "Ignorar" que aparecerá en la ventana que se muestra a continuación.

No usar un certificado de Certificate Authority (CA) puede dar lugar a conexiones inseguras a redes inalámbricas promiscuas. ¿Quiere elegir un certificado Certificate Authority?

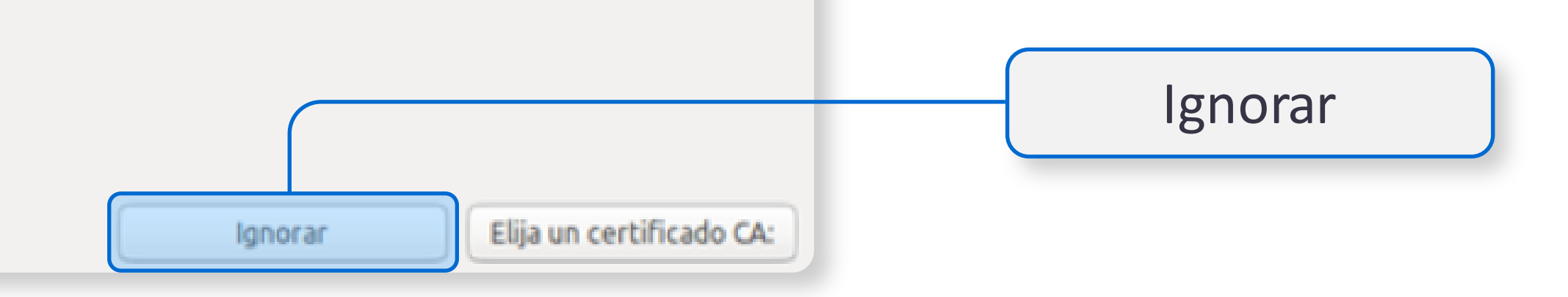

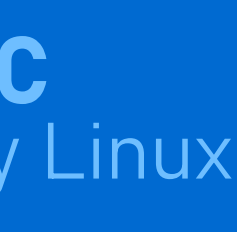

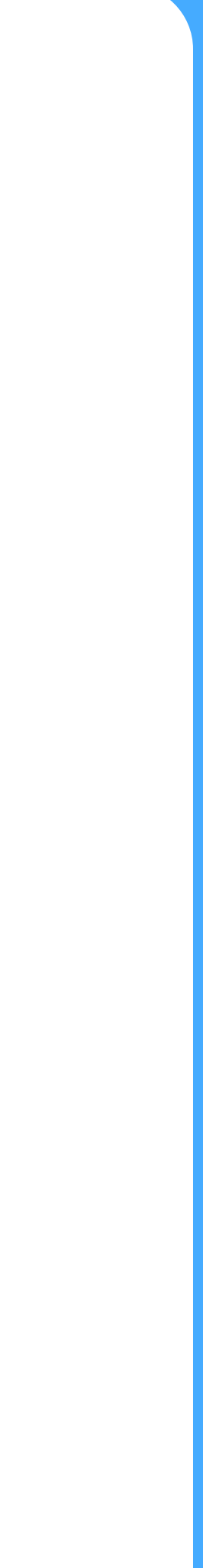